## 【 使用方法 】

## DREAMS-D 簡易表示ツール (c) 2017 京都府農林水産技術センター海洋センター 〈長崎県海域の流況・水温・塩分の分布予測〉

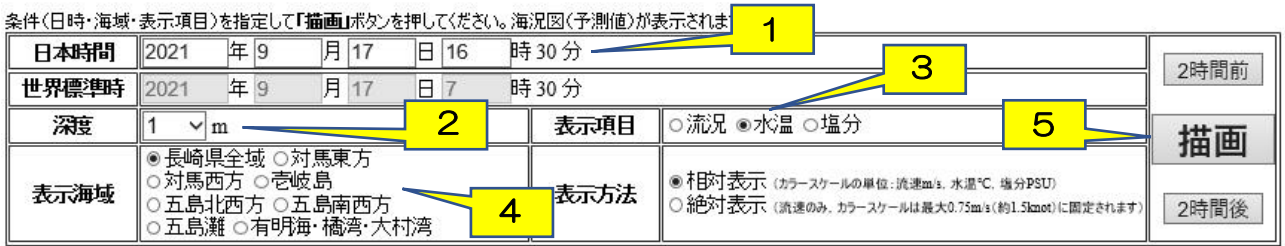

※以下の表示は九州大学応用力学研究所のサイトのページ内容です。利用の際は同サイトの規約に則ってください。

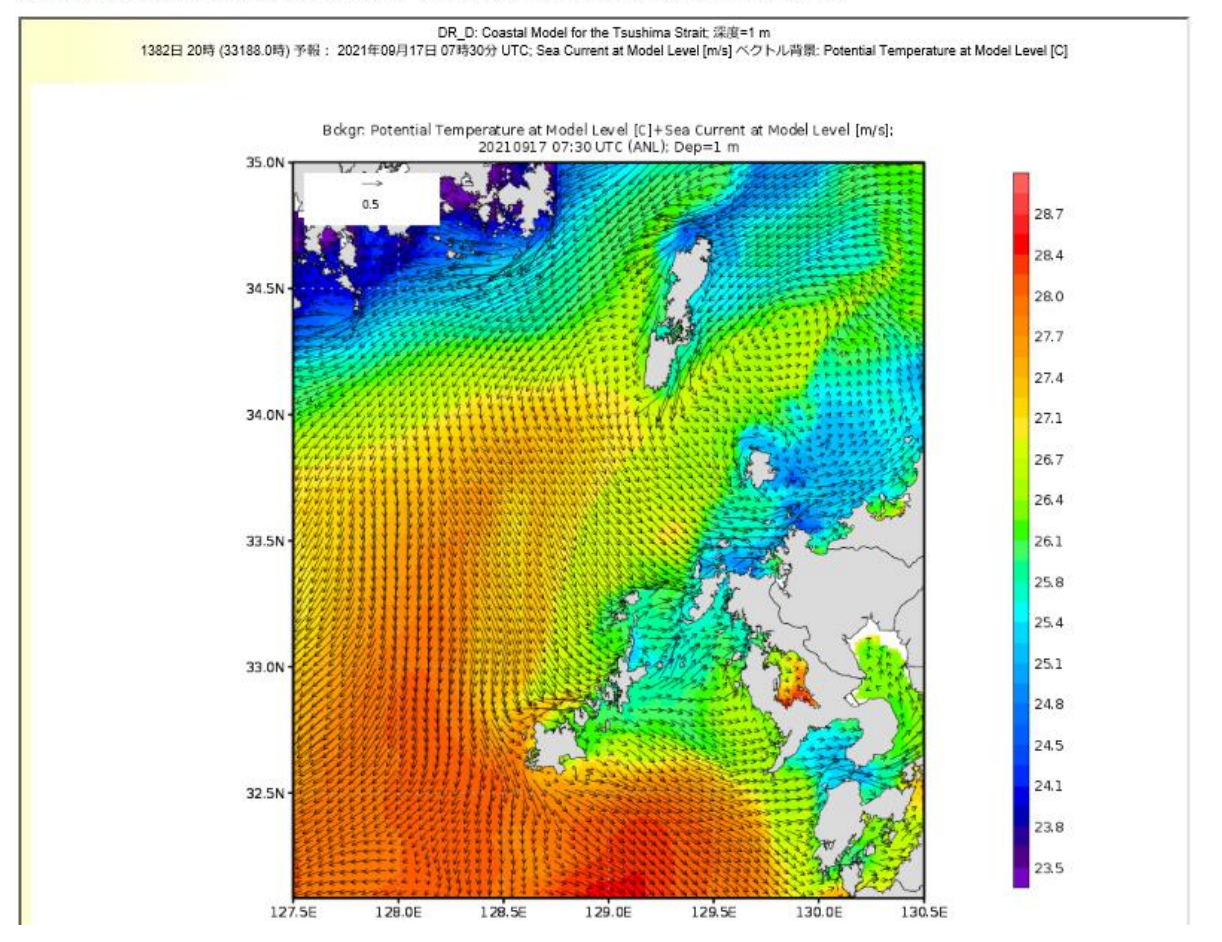

1. 「日本時間」で、表示させたい日時を指定(7 日先まで指定可能)

- 2. 「水深」で、表示させたい水深を選ぶ
- 3. 「表示項目」で、流況、水温、塩分のいずれかを選ぶ
- 4. 「表示海域」で、表示させたい海域を選ぶ
- 5. 「描画」ボタンを押す